# **Organize Your Research With Google Drive**

## Nicole Dyer

Founder of FamilyLocket.com, Author, Professional Genealogist

[FamilyLocket.com](https://familylocket.com/) - [Nicole@FamilyLocket.com](mailto:Nicole@FamilyLocket.com) - [twitter.com/familylocket](https://twitter.com/familylocket) - [www.facebook.com/familylocket](https://www.facebook.com/familylocket)

*Do you work from multiple devices? Laptop, desktop, work computer, home computer, smartphone, iPad?* Learn how to utilize the free tools at Google Drive and Google Docs to help you keep your genealogy *research organized. You can create research logs with Google Sheets, transcribe records into Google* Docs, add document links to records you have saved within your Google Drive files and share your work *with other genealogists. The comment feature is a powerful collaborative tool that allows you to give and receive feedback from others. Upload your image files, scanned records, and saved research documents* to Google Drive to access them from any device. Sync your devices to back up your precious research *online. Search through your Google Drive to easily find documents. No longer will your research documents be scattered in dusty file folders, desktop computers, and under-the-bed boxes. Putting all your research in one place will help you find what you need and make more progress.*

Online Syllabus and additional info: <https://familylocket.com/organize-your-research-with-google-drive/>

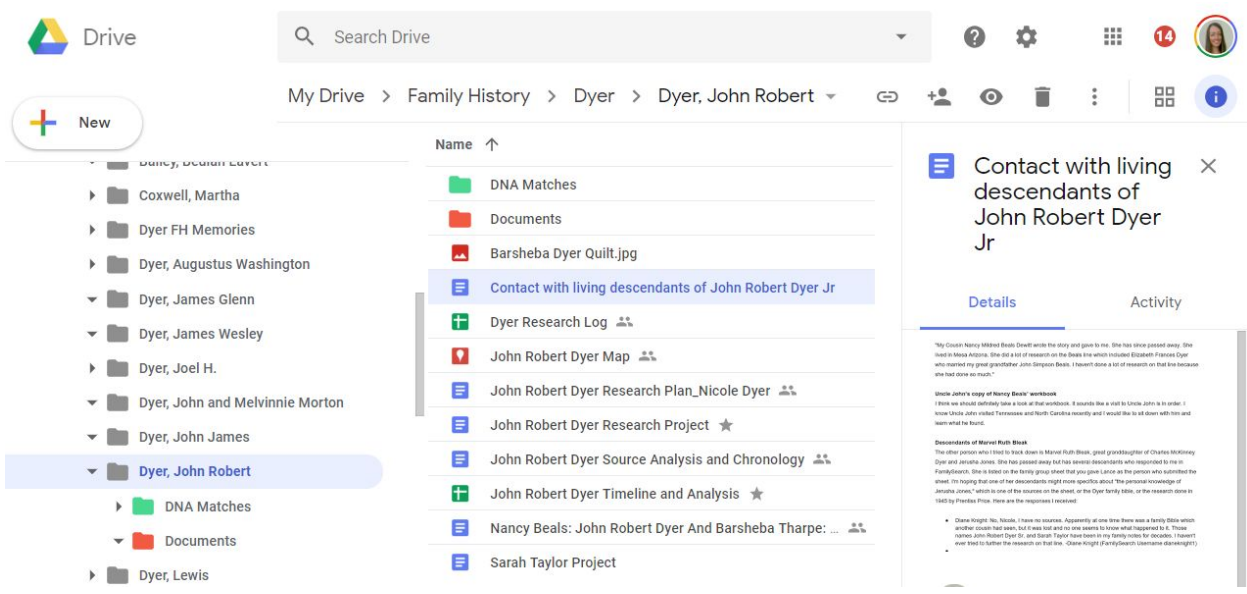

### What is Google Drive?

- A safe place for all your files keep photos, documents, recordings, videos, and more.
- See your files from any smartphone, tablet, or computer
- Easily invite others to view and collaborate on files without an email attachment
- Detailed article about Google Drive 2019 <https://www.cloudwards.net/how-does-google-drive-work/>
- Privacy: <https://www.cloudwards.net/review/google-drive/>
- Cons
	- Google scans data in Google Drive for marketing, custom search results, and spam / malware detection
	- No way to secure file shares, like password protection
	- No private client-side encryption
	- What is Client Side encryption [https://en.wikipedia.org/wiki/Client-side\\_encryption](https://en.wikipedia.org/wiki/Client-side_encryption)
- Pros
	- Files are encrypted while in transit from your device to Google data center using transport-layer security and AES 128-bit encryption
	- Files are encrypted when stored on its servers
	- Two-factor authentication
- The difference between Cloud Storage and Cloud Backup <https://www.cloudwards.net/online-storage-vs-online-backup-whats-the-difference/>
- Google Drive Sync Folder
	- Files put here are replicated in the cloud
	- They can also by synced to any other devices you install Google Drive on
	- You can edit a file and changes are synced across devices
- Google Drive Backup and Sync
	- Client for Computers
	- Allows you to choose which files to sync
	- Not an ideal solution for backing up your entire computer
	- [https://www.drive.google.com](https://www.drive.google.com/) and Mobile Apps: <https://get.google.com/apptips/apps/#!/all>

#### Get started with Google Drive

- $\bullet$  How to use Google Drive upload files, create files, share and organize files.<sup>1</sup>
- $\bullet$  System requirements and browsers  $^2$ 
	- Computer Browsers: Chrome, Firefox, Internet Explorer 11, Microsoft Edge, Safari
	- Computer Operating systems for Backup and Sync: Windows 7+, Yosemite (10.10)+
	- Android: version 4.4 or up for Google Drive app, Android version 5.5 or up for Google Docs, Sheets, and Slides apps
	- iPhone & iPad: iOS 10 or up for Google Drive and Google Docs, Sheets, & Slides apps
- $\bullet$  Use files offline with the Google Docs Offline Chrome extension or with Backup and Sync  $^3$
- 15 GB of free storage to use across Google Drive, Gmail, and Google Photos, or buy more <sup>4</sup>
- For more space, consider a paid plan, called Google One
	- 2 TB, 10 TB, 20 TB from \$9.99 per month
	- <https://one.google.com/about>

<sup>&</sup>lt;sup>1</sup> How to use Google Drive <https://support.google.com/drive/answer/2424384>

<sup>&</sup>lt;sup>2</sup> System requirements and browsers <https://support.google.com/drive/answer/2375082>

<sup>&</sup>lt;sup>3</sup> Use Google Drive files offline <https://support.google.com/drive/answer/2375012>

<sup>4</sup> Buy more Google storage <https://support.google.com/drive/answer/2375123>

Store and view files in Google Drive

- Upload files/folders to Google Drive at drive.google.com or with Backup and Sync<sup>5</sup>
- Download a file by right-clicking, then choosing "download."
	- Get the Google Drive plug-in for Microsoft Office <https://tools.google.com/dlpage/driveforoffice>
	- Right click on a Microsoft Office file in Google Drive > Open with Word [or Excel, etc.]
- File types supported include .PDF, .XLSX, .DOCX, .JPEG, .ZIP, MP3, MPEG4, .MOV and more
- View and open files like videos, PDFs, Microsoft Office files, audio, photos
- $\bullet$  Convert PDF and photo files (like newspaper clippings and funeral programs) to text files.<sup>6</sup>
	- Start with a .JPEG, .PNG, .GIF, or PDF
	- Upload the file to Google Drive. Right click and select "open with google docs."

#### Organize and find your files

- View your files online at drive.google.com in either list or grid view
	- $\circ$  View details panel with activity log for each item/folder: at top right, Info  $\bullet$  > Activity.
	- View relevant files in the Quick Access panel (to turn off, go to settings)
	- View recently edited files by clicking Google Drive then Info (top right).
- Sort your files by name, last modified, last modified by me, last opened by me  $^7$
- Organize your files in Google Drive 8
	- Create a folder on left click New > Folder. Enter a name. Click Create.
	- Move a file or folder several methods
		- Right click the item and click **Move to** > choose folder; or drag release
		- Save an item to multiple folders: click on the item, press **Shift + z**, then choose the folder you want, and click **Add here**.
	- Make a copy of the file: right-click a file, then **Make a copy.** (files only, not folders)
- Find files using the search bar
	- Search for keywords in the file title, file contents, items featured in pictures/PDF files/etc.
	- $\circ$  Use Advanced Search by clicking the down arrow on the search bar  $\textsuperscript{9}$ 
		- Search for an exact phrase by "using quotes around the phrase"
		- Search by file type type: spreadsheet (document, PDF, map, audio, video, etc.)
		- Search by owner (owner:dad@gmail.com) and who shared with you (from:)
- View activity & file versions; also save and restore recent versions  $10$

Collaborate with Google Drive

● Share files and folders with relatives, fellow researchers, professional genealogists, clients, etc. ○ You control whether people can edit, comment on, or only view the file

<sup>&</sup>lt;sup>5</sup> Upload files and folders to Google Drive <https://support.google.com/drive/answer/2424368>

<sup>&</sup>lt;sup>6</sup> Convert PDF and photo files to text <https://support.google.com/drive/answer/176692>

<sup>&</sup>lt;sup>7</sup> Sort your files <https://support.google.com/drive/answer/2375177>

<sup>&</sup>lt;sup>8</sup> Organize your files in Google Drive <https://support.google.com/drive/answer/2375091>

<sup>9</sup> Find or recover a file > Advanced Search [https://support.google.com/drive/answer/1716222#advanced\\_search](https://support.google.com/drive/answer/1716222#advanced_search)

<sup>&</sup>lt;sup>10</sup> View activity & file versions <https://support.google.com/drive/answer/2409045>

- Click the file you want to share, click Share
- Choose to share with specific people, share a link to the file, or share a file publicly
- Add files to a folder and click Share  $t$  to share the entire folder. You can share a folder with individuals by email or a Google Group at [https://groups.google.com](https://groups.google.com/)<sup>11</sup>
- Two folder permission options: view only or organize, add & edit
- Make comments on Google Docs, Sheets, Slides: highlight text/cell and click Add comment
- Comment on Microsoft Office files, PDFs, images: At the top right, click Add comment <sup>12</sup>

#### Docs, Sheets, Slides, and other apps

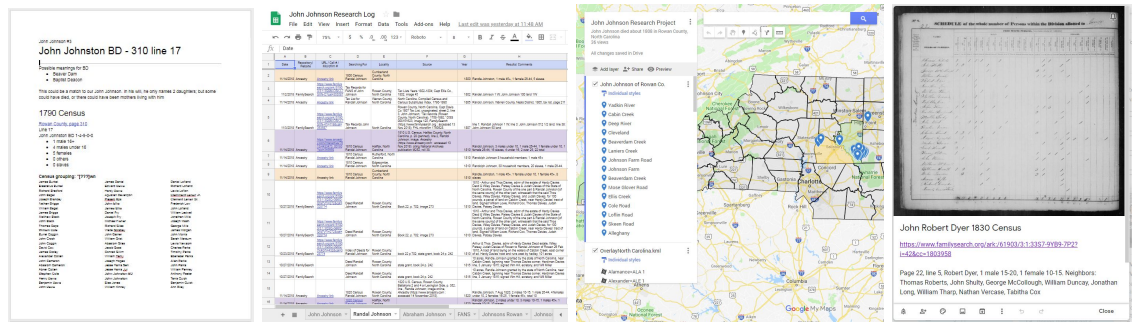

Census Transcription Doc Research Log Sheet Google My Maps Note in Google Keep

- Docs word processor
	- $\circ$  Transcriptions and abstracts of records place in same folder with record images
	- Research reports use Ctrl+Alt+F to quickly insert a footnote
	- Sources document Insert images of records with the citation into a Google Doc you can have unlimited Google Docs, they do not count against your storage quota in Drive.
	- $\circ$  Type with your voice by clicking Tools > Voice Typing  $^{13}$
	- $\circ$  Google Docs Quick Create extension<sup>14</sup> add this to your browser to start a doc quickly
- Sheets spreadsheet
	- Timelines put your data in chronological order to help you see what's missing
	- Research Logs
		- Within log, create multiple sheets for spouses, various generations, etc.
		- Include URL for the Google Doc transcription and image in Google Drive
		- Sort results in log by record type, repository, locality, etc.
	- Sort DNA matches
	- Freeze Rows <https://support.google.com/docs/answer/9060449>
	- Add a link <https://support.google.com/docs/answer/45893>
	- Sort data <https://support.google.com/docs/answer/3540681>
- Slides presentations
	- Present your research to family, your genealogy society, etc.

<sup>&</sup>lt;sup>11</sup> Share folders in Google Drive <https://support.google.com/drive/answer/7166529>

<sup>12</sup> Comment on Microsoft Office files, PDFs, images, and other files <https://support.google.com/drive/answer/7650301>

<sup>13</sup> Type with your voice <https://support.google.com/docs/answer/4492226>

<sup>&</sup>lt;sup>14</sup> Google Docs Quick Create Extension [https://chrome.google.com/webstore/category/extensions](https://chrome.google.com/webstore/detail/google-docs-quick-create/bldgenmjegcnjebiongilahhcjldgmlm) > Google Docs Quick Create

- Cheat Sheet <https://gsuite.google.com/learning-center/products/slides/cheat-sheet/>
- Keep to do lists, notes, etc.
	- Create color coded checklists, voice memos, web clippings, images with notes, etc.
	- Easily create a record transcription with the Google Keep Chrome Extension.<sup>15</sup>
	- Copy notes to a Google Doc by clicking More <sup>‡</sup> then Copy to Google Docs.<sup>16</sup>
	- $\circ$  Use Google Doc and Google Keep side by side by using the sidebar.<sup>17</sup>
	- Cheat Sheet <https://gsuite.google.com/learning-center/products/keep/cheat-sheet/>
- Maps add places to your own maps
	- Create custom maps with Google My Maps <https://www.google.com/maps/>
	- o Sign in to <https://mymaps.google.com/>
	- Add layers <https://support.google.com/mymaps/answer/3024933>
	- Add KML files of U.S. Counties https://productforums.google.com/forum/#!msg/maps/3yuEt5SyP94/G9q13SHgBQAJ
	- $\circ$  Manage your maps in Google Drive  $^{18}$  add them to folders about ancestors
	- About My Maps <https://www.google.com/maps/about/mymaps/>
- Google Photos
	- How Google Photos works with Google Drive <sup>19</sup>
	- Google Photos benefits
		- automatic backup of photos from your mobile device
		- Lets you know when you need to remove items that are backed up
		- Automatically groups people into albums with facial recognition
		- Recognizes faces of different ages
		- Notices family resemblance
	- Sync photos from Google Drive to Google Photos at <https://photos.google.com/settings> by turning on the Google Drive setting.
	- Organize Photos & Videos using Google Drive
		- Move photos into folders without creating or affecting albums in Google Photos organize photos into the research folders you have for ancestors
		- Add a photo to multiple folders using the shortcut **Shift + z**, choose folder, click **Add here**. This doesn't make a copy of the photo or take up more storage space, but lets you see an image to more than one location.

#### Sync files to your computer

- Backup and Sync files with Google Drive <sup>20</sup>
- **Google Backup and Sync** 
	- Recently rebranded name for Google Drive desktop computer client
	- Allows you to backup any folder or file in your system
	- Adds a Google Drive sync folder to your system
- Google Drive Sync folder

<sup>&</sup>lt;sup>15</sup> Google Keep Chrome Extension [https://chrome.google.com/webstore/category/extensions](https://chrome.google.com/webstore/detail/google-keep-chrome-extens/lpcaedmchfhocbbapmcbpinfpgnhiddi) > Google Keep

<sup>&</sup>lt;sup>16</sup> Send a Keep note to another app <https://support.google.com/keep/answer/6320648>

<sup>&</sup>lt;sup>17</sup> Use Google products side by side <https://support.google.com/docs/answer/106237>

<sup>&</sup>lt;sup>18</sup> Manage your maps in Google Drive <https://support.google.com/drive/answer/6138031>

<sup>&</sup>lt;sup>19</sup> How Google Photos works with Google Drive <https://support.google.com/drive/answer/6156103>

<sup>&</sup>lt;sup>20</sup> Back up & sync files with Google Drive <https://support.google.com/drive/answer/2374987>

- Files put here are replicated in the cloud
- They can also by synced to any other devices you install Google Drive on
- You can edit a file and changes are synced across devices
- On your computer, click Backup and Sync  $\bullet$ , click more > Preferences.
	- Choose which folders from your computer to back up
	- Choose which folders from your Google Drive to sync for offline use
	- Chose what to do when an item is deleted delete everywhere or ask
- Back up your .gedcom files and other family tree program files on Google Drive so the file is stored in multiple locations - your hard drive, the cloud, laptop, etc.

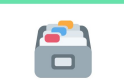

Keep your files safe by storing multiple copies in multiple locations.